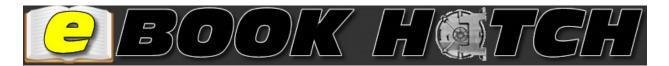

# **Getting Started**

#### **Teacher Guide**

## **Admin Area:**

| Icon           | Function                                                                                                    |
|----------------|----------------------------------------------------------------------------------------------------|
| User List      | View a list of all of your users. View the last time each user logged in. View the current password for each user. Suspend users temporarily.                                                        |
| Book List      | View a list of all active books with a pagecount for each.  Admins have the ability to unpublish a book.                                                                                             |
| Add New Users  | Create new user accounts. You can use the "Bulk User Create" tool to quickly create multiple accounts.                                                                                               |
| Restore Users  | View a list of suspended users and restore access.                                                                                                    |
| Group Settings | Adjust settings for your group: -Do Books require admin approval before public listing? -Can users rate other books? -Are books available to the public without a password?                          |
| Books In       | If you require admin approval, you will see a list here of books that have been submitted for approval.  Admins can view a book, then approve it or deny approval with a suggestion for improvement. |
| Queue          |                                                                                                    |

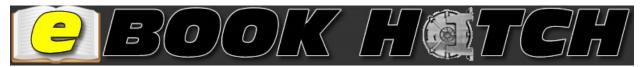

## Making a Book

## My Books

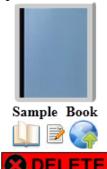

After logging in, you will see a list of created books. From here you can:

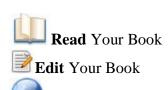

Publish Your Book (so others can read it)

Delete Your Book (forever!)

### **Creating a New Book**

- 1. Log In, then click the My Books link at the top right.
- 2. Click the Make a New Book button.
  - a. Give your new book a title
- **3.** You will be taken to the page editor on your first page.

### **Editing Pages**

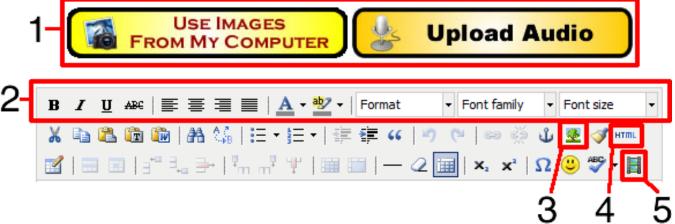

- 1. You can upload images from your computer to place on your pages. You can also upload audio to embed on a page (must be mp3 format)
- 2. You can style your text using the toolbar.
- 3. You can insert images from the Internet using the image address.
- 4. You can insert custom HTML for those familiar with it.
- **5.** You can embed other special media, such as video or Flash.

#### **About the Author**

When you log in, you have the option to change your "About the Author" page, which appears at the end of all of your books.

#### **Book Cover**

From the editing area, you can choose the color of your book and even upload an image for your book cover.